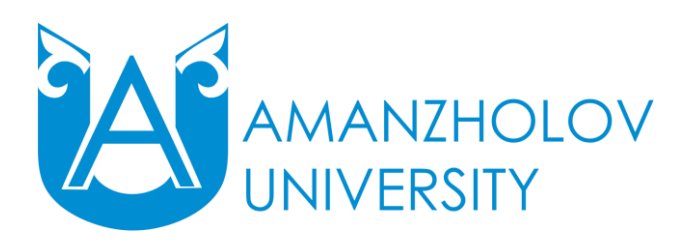

**Инструкция для обучающихся при работе с порталом дистанционного обучения (на базе ТиПО, ВО)**

### **1. Общие требования к обучающимся при работе с порталом дистанционного обучения (ДО):**

1) Для обучения с помощью дистанционных образовательных технологий (ДОТ) у обучающегося должен быть компьютер (ноутбук, планшет или смартфон) с выходом в Интернет, веб-камера, микрофон и наушники, действующая личная электронная почта.

2) Для входа в портал ДО необходимо ввести логин (1-2 курсы –ИИН, 3-4 курсы – st00000) и пароль (1-номер удостоверения личности, 2-4 курсы –00000). При первом входе портал затребует смену пароля с целью информационной безопасности обучающегося.

3) Адрес портала дистанционного обучения - [https://edu.vkgu.kz/.](https://edu.vkgu.kz/)

### **2. Системные требования к ПО на компьютерах**

1. Для работы в системе необходимо подключение к Интернету. Рекомендуемая скорость подключения – не менее 1 Мб/сек.

2. Рекомендуемая операционная система: Windows XP и выше, Macintosh, Linux.

3. Рекомендуемый браузер: Internet Explorer 6.0 и выше, Google Chrome, Mozilla Firefox, Opera.

4. Для просмотра документов необходимы: Adobe Reader или аналоги, Flash Player, программы пакета MS Office.

# **3. Работа с порталом ДО**

# **3.1 Вид первой страницы портала ДО ВКУ им.С.Аманжолова**

Для входа на портал ДО для обучающихся очной формы обучения с применением ДОТ (на базе ТиПО, ВО) необходимо нажать кнопку «ПЕРЕХОД НА СТАРЫЙ ПОРТАЛ».

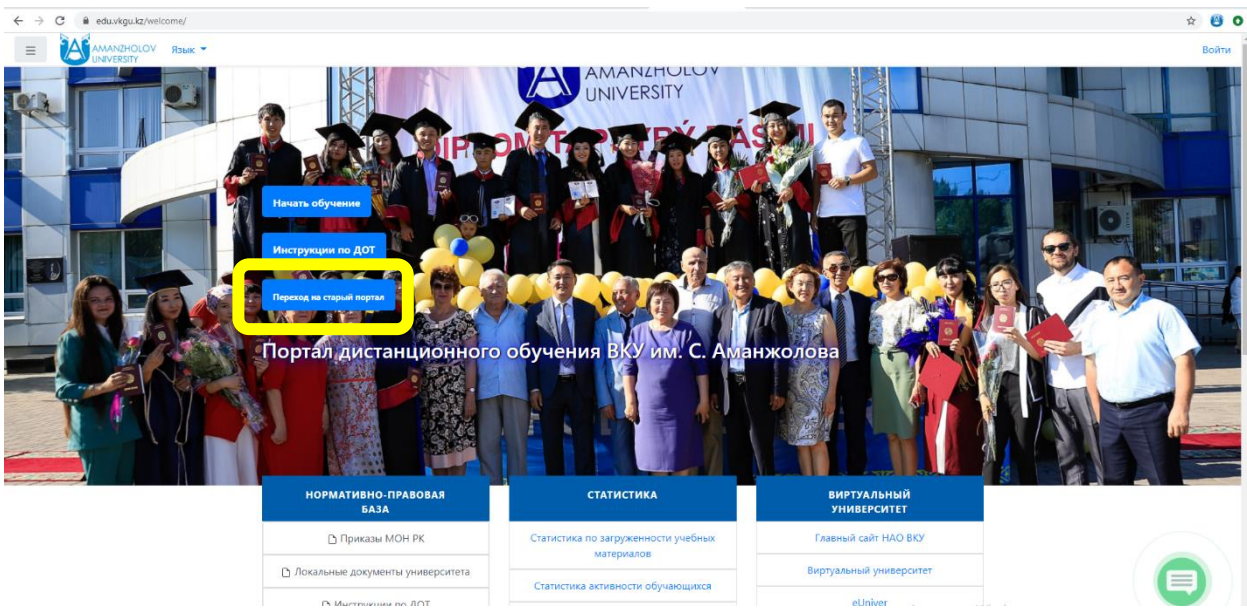

Откроется главная страница портала дистанционного обучения ВКУ (далее портал ДО)

Для входа на портал необходимо пройти процесс авторизации. Для этого в левой стороне страницы в полях «Логин» и «Пароль» введите, выданные Вам, уникальные логин и пароль. Щелкните на иконку «Вход».

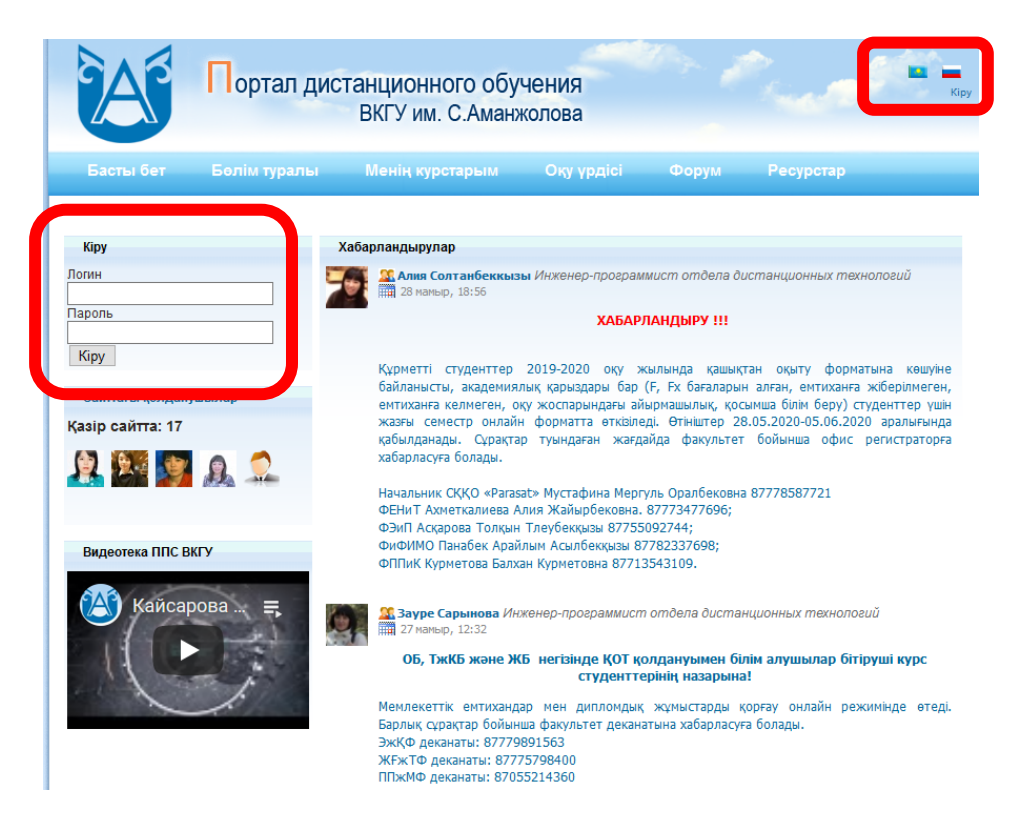

Откроется Ваша личная страница на портале ДО.

# **Схема структурных единиц Главной страницы портала ДО**

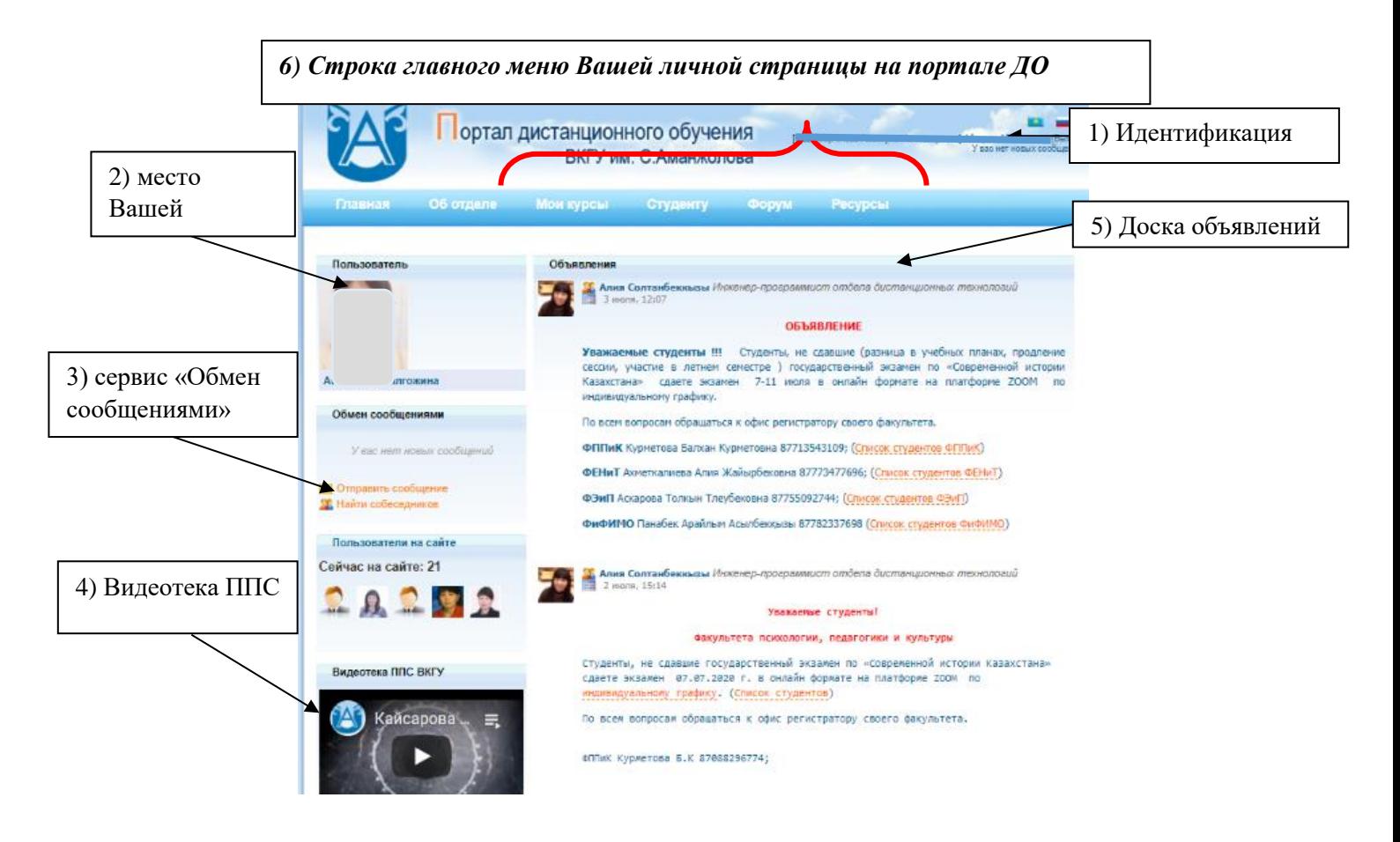

Подробное описание всех структурных единиц Главной страницы портала ДО:

**1) Идентификация.** В данном месте идентифицируется Ваш вход – при правильном вводе логина и пароля - отражаются Ваша: Фамилия, Имя, Отчество.

## *Примечание: после завершения работы с порталом не забывайте делать правильное закрытие страницы – нажав на иконку-команду «Выход», находящуюся в данном разделе.*

**2) Место Вашей фотографии.** Обязательным условием обучения по ДОТ является визуальная идентификация студента на портале ДО. Для того, чтобы опубликовать фотографию необходимо следовать «Требованиям и Инструкции к публикации фотографий» (п. 3.2 Редактирование личной информации).

**3) Сервис «Обмен сообщениями»** позволяет отправить сообщение другому пользователю портала ДО. Щелчок по ссылке «Отправить сообщение» откроет список, в котором указаны фамилии пользователей портала ДО.

**4) Видеотека ППС** – видеолекции преподавателей вуза

**5) Доска объявлений.** Этот раздел должен прочитываться Вами ежедневно, так все актуальные, достоверные, самые свежие новости, объявления, касающиеся учебного процесса по ДОТ, публикуются ЗДЕСЬ!!!

**6) Строка главного меню Вашей личной страницы на портале ДО** состоит из следующих вкладок:

- Главная;

- Об отделе;

- Мои курсы;
- Студенту;

- Форум;

- Ресурсы.

Вкладка главного меню «Главная» позволяет с любой страницы портала вернуться на Главную страницу портала ДО.

Во вкладке «Об отделе» содержится информация об организации обучения по дистанционным образовательным технологиям в вузе, контактные данные сотрудников отдела, деканатов и кафедр университета.

Вкладка «Мои курсы» - это самый важный раздел портала ДО для обучающегося. Именно здесь будут отражаться дистанционные курсы (далее - ДК) по всем изучаемым дисциплинам в текущем семестре.

Вкладка «Студенту»: в данном разделе будет отображаться информация, касающаяся учебного процесса:

1. Индивидуальный учебный план

2. Расписание занятий, графики текущих и государственных экзаменов, график установочных сессий

3. Индивидуальная успеваемость, сводная ведомость, транскрипт

4. Список группы и другая полезная информация

Вкладка «Форум» - щелчок по данной ссылке откроет список тем-обсуждений, которые создали обучающиеся с применением ДО.

Вкладка «Ресурсы». В данном разделе даетс информация о библиотечных ресурсах вуза.

### **3.2 Редактирование личной информации**

При входе в портал ДО, Вы окажетесь на главной странице, теперь Ваше имя будет отображено в правой верхней части страницы.

При необходимости можно отредактировать профиль обучающегося: нажать на Свое имя в правом верхнем углу, вызвав тем самым форму под названием «Редактировать информацию»». Откроется одноименная форма.

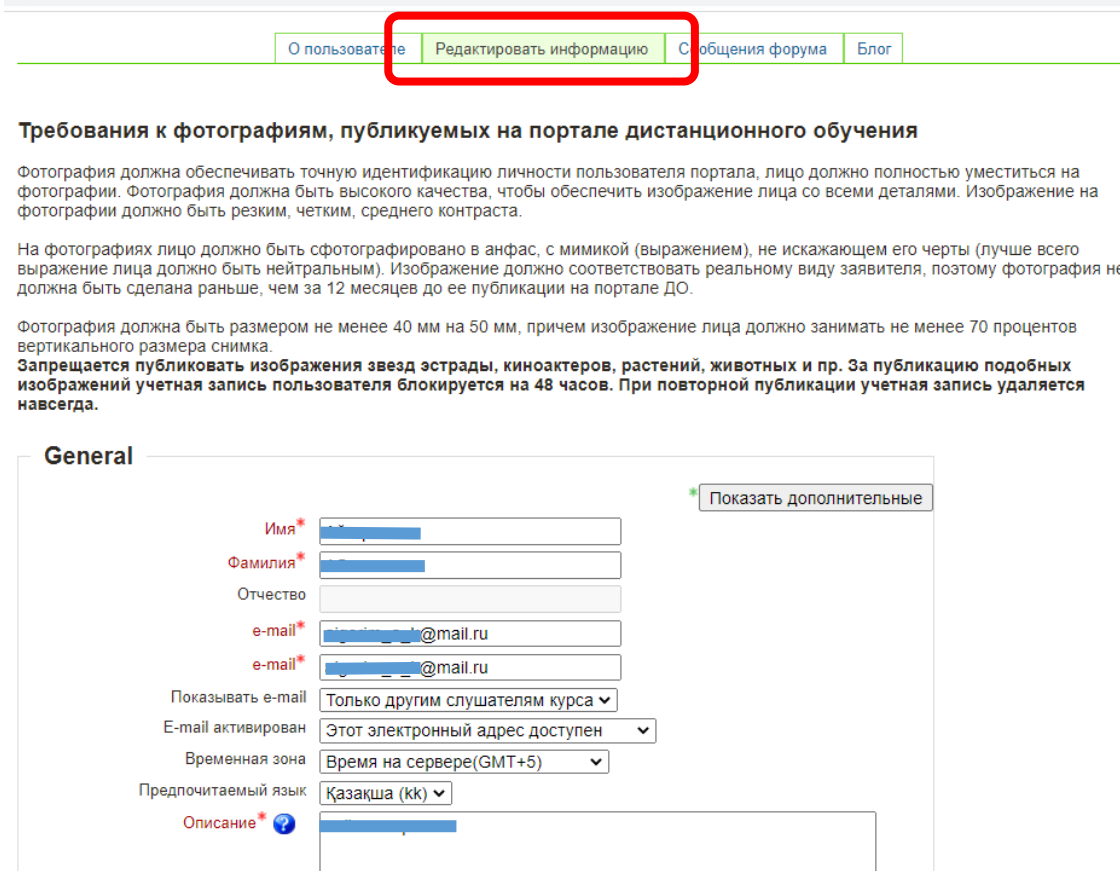

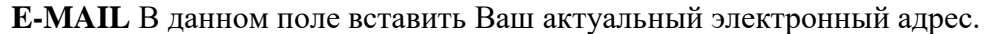

**Место Вашей фотографии**. Обязательным условием работы по ДОТ является визуальная идентификация пользователей на портале ДО. Для того, чтобы опубликовать фотографию, во вкладке Изображение пользователя в область загрузки файлов поместить Фото согласно

Требованиям к фотографиям, публикуемым на портале ДО: Фотография должна обеспечивать точную идентификацию личности пользователя портала, лицо должно полностью уместиться на фотографии (чётко должны быть видны - глаза, брови, уши, нос, подбородок, макушка головы, волосы не должны закрывать части лица). Фотография должна быть высокого качества, чтобы обеспечить изображение лица со всеми деталями. Изображение на фотографии должно быть резким, четким, среднего контраста. На фотографиях лицо должно быть сфотографировано в анфас, с мимикой (выражением), не искажающем его черты (лучше всего выражение лица должно быть нейтральным). Изображение должно соответствовать реальному виду заявителя, поэтому фотография не должна быть сделана раньше, чем за 12 месяцев до ее публикации на портале ДО. В случае намеренного размещения не своей или старой фотографии обучающийся может быть не допущен к экзаменам, а также будут проблемы при идентификации личности. Фотография должна быть размером не менее 40 мм на 50 мм, причем изображение лица должно занимать не менее 70 процентов вертикального размера снимка

Путем перетаскивания фото из папки или же нажав на стрелку и указав место хранения фото, устанавливаем фото в Ваш профиль. Сохранить изменения.

Для **смены пароля** нужно выбрать вкладку «О пользователе», нажать на кнопку «Изменить пароль».

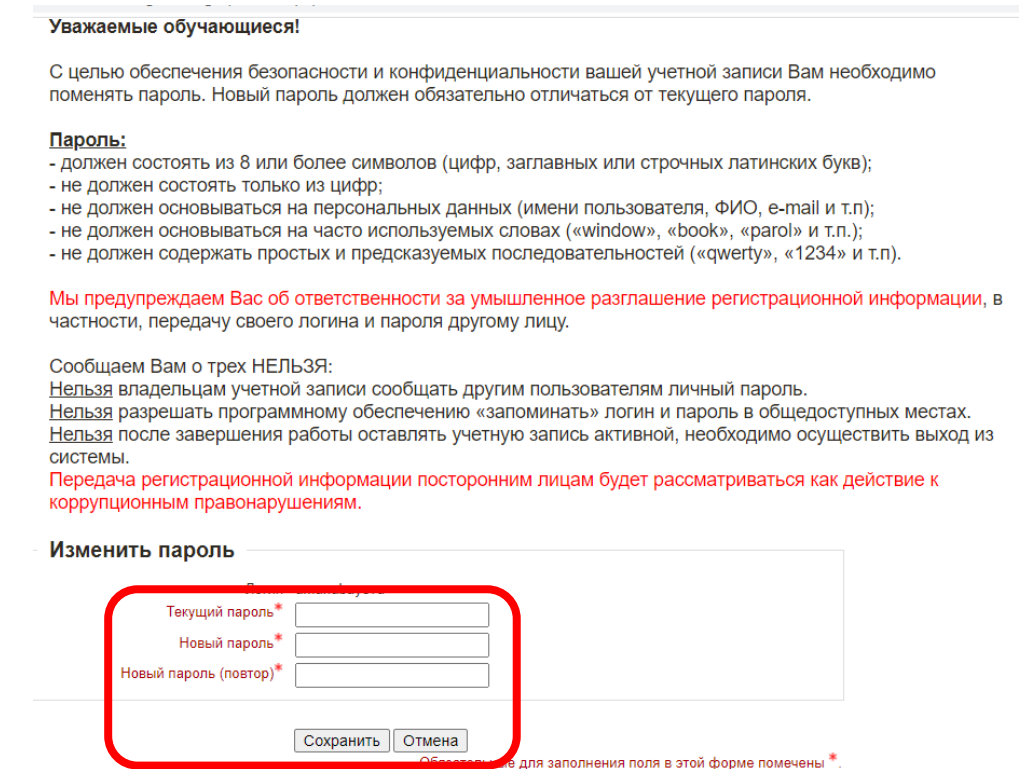

**Мы предупреждаем Вас об ответственности за умышленное разглашение регистрационной информации, в частности, передачу своего логина и пароля другому лицу.**

**Передача регистрационной информации посторонним лицам будет рассматриваться как действие к коррупционным правонарушениям.**

Ознакомившись с рекомендациями, требуется ввести текущий пароль в соответствующее поле, далее - новый пароль, в следующем поле повторить новый пароль. Сохранить изменения

### **3.3 Работа с дистанционными курсами**

Дистанционный курс (ДК) представляет собой электронный учебный ресурс, имеющий определенное количество учебных недель, определяемых рабочим учебным планом (семестры – 15 учебных недель, 1-на экзаменационная неделя), с опубликованными

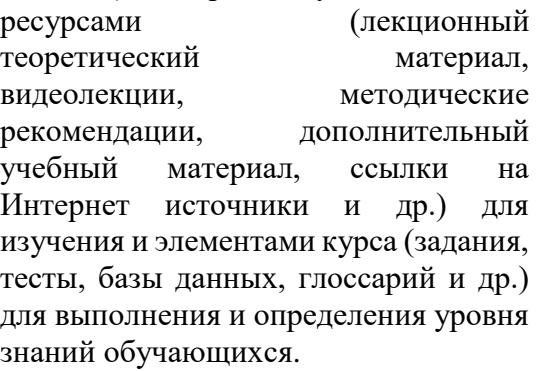

Перейдя в раздел Мои курсы обучающемуся отобразится список дисциплин по текущему семестру, ФИО преподавателей.

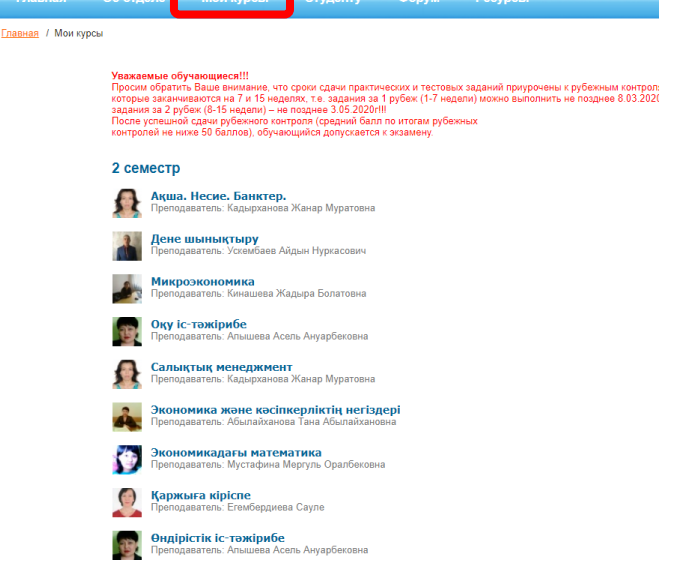

Для входа на ДК дисциплины необходимо нажать на ссылку с соответствующим названием.

В открывшемся курсе даны общие сведения: название дисциплины, ФИО преподавателя, который ведет данный курс, ссылка на отправку сообщения преподавателю, и ссылки-вкладки «Курсы», «График коммуникаций», «Оценки».

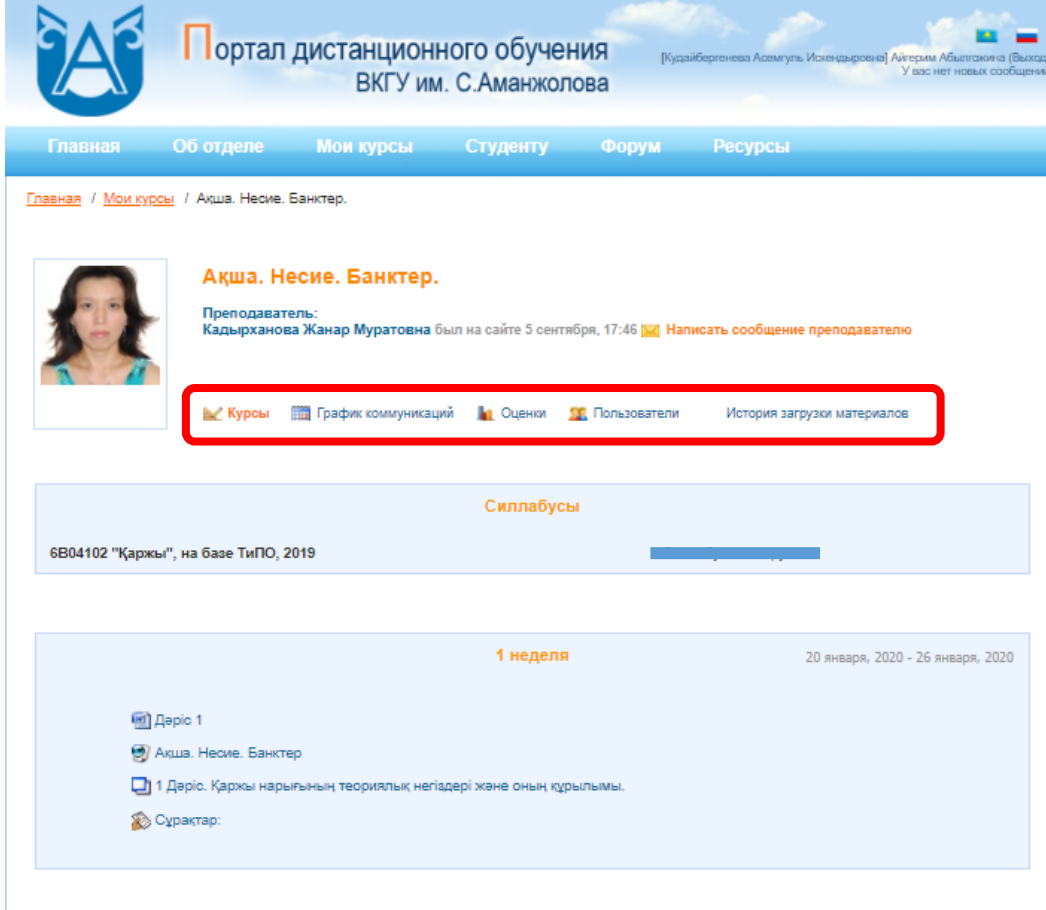

Ссылка «График коммуникаций» представляет собой таблицу, в которой имеются несколько столбцов с указанием: Недели, на которой опубликовано задание; Названия контрольных мероприятий (глоссарий, тест, задание или др.); дата доступа и дата последнего срока сдачи; максимальная оценка, которую можно получить за правильно выполненное задание и дополнительные сведения.

Ссылка-вкладка «Оценки» открывает личную электронную ведомость оценок обучающегося по текущему предмету.

Материалы курса (ресурсы и интерактивные виды деятельности) на странице курса распределены согласно учебным неделям. В течение курса преподаватель может скрывать или демонстрировать материалы в соответствии с расписанием.

Перед тем как приступить к дистанционному обучению, необходимо обязательно ознакомиться с силлабусом курса, календарно-тематическим планом. В КТП (календарнотематический план) указаны темы, вид проведения занятий, время и дата проведения онлайн-занятий. И в связи с последовательностью обучения пропускать онлайн-занятия не желательно.

Для того, чтобы открыть теорию, лекции, слайды презентации к лекции - необходимо нажать на название и материалы автоматически скачаются на компьютер, либо откроются в том же окне.

# **3.3.1 Онлайн – консультации посредством модуля «Видеоконференция BigBlueButton»**

Согласно Графика дистанционных курсов, преподавателем проводятся ОНЛАЙНконсультации, которые обучающимся необходимо посещать в режиме онлайн.

Для этого на портале ДО:

а) выбирается нужная дисциплина (СТРОГО ПО Графику) из раздела Список курсов, на соответствующей учебной неделе нажать на элемент курса под названием Онлайн-заяние или Онлайн – лекция.

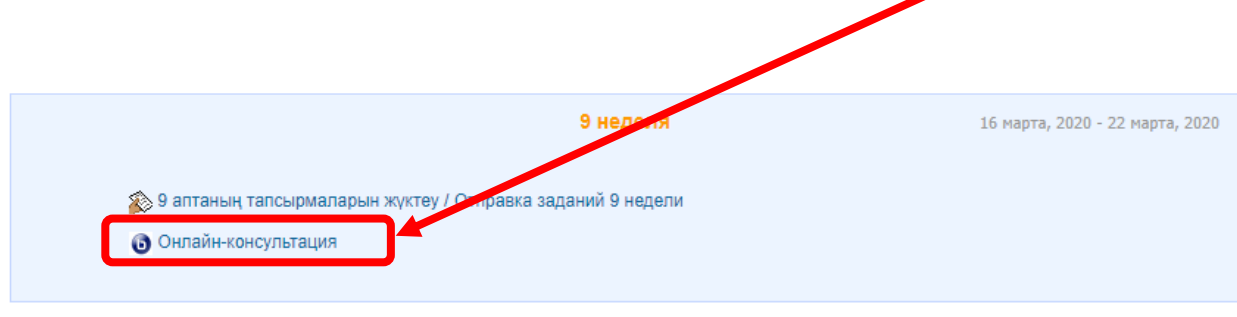

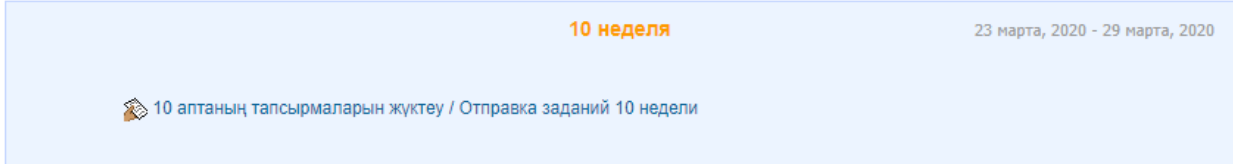

б) в открывшемся окне нажать кнопку «Подключиться к сеансу»

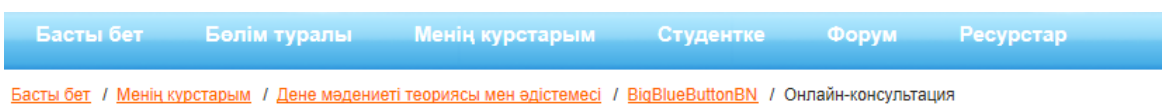

The virtual class has not yet started. Waiting until a moderator joins ...

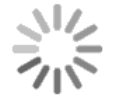

Данное сообщение оповещает, о том, что преподаватель не осуществил вход в видеоконференцию (вход СТРОГО по Графику)

в) при успешном подключении выйдет следующее окно с выбором гарнитуры, нужно выбрать подключение с Микрофоном, после чего начнется тестирование звука, в следующем окне, выбрать Да, если пользователь слышит свой голос.

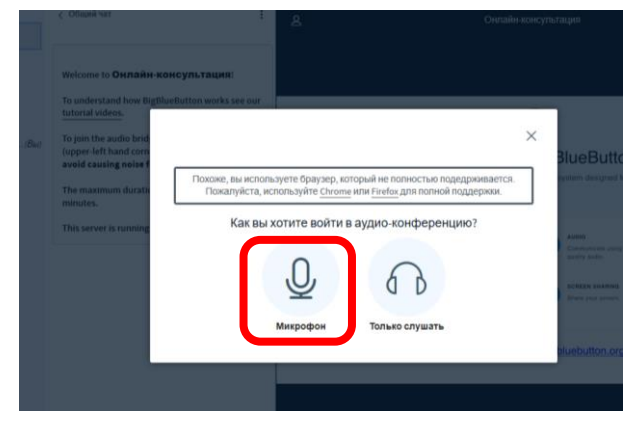

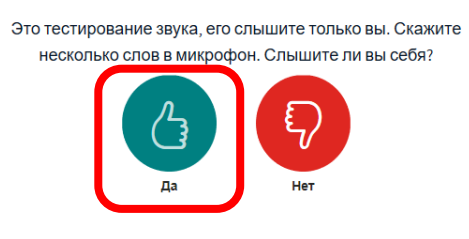

г) в следующем окне видеоконфернцсвязи требуется отключить звук (включать при необходимости), нажав на иконку внизу экрана  $\Box$  и включить веб-камеру, нажав на соответствующую иконку . При первом входе программное обеспечение у обучающегося запросит разрешение использовать имеющуюся камеру для трансляции, нажать Разрешаю, после чего появится ваше изображение, далее нажать «Начать трансляцию с веб-камеры»

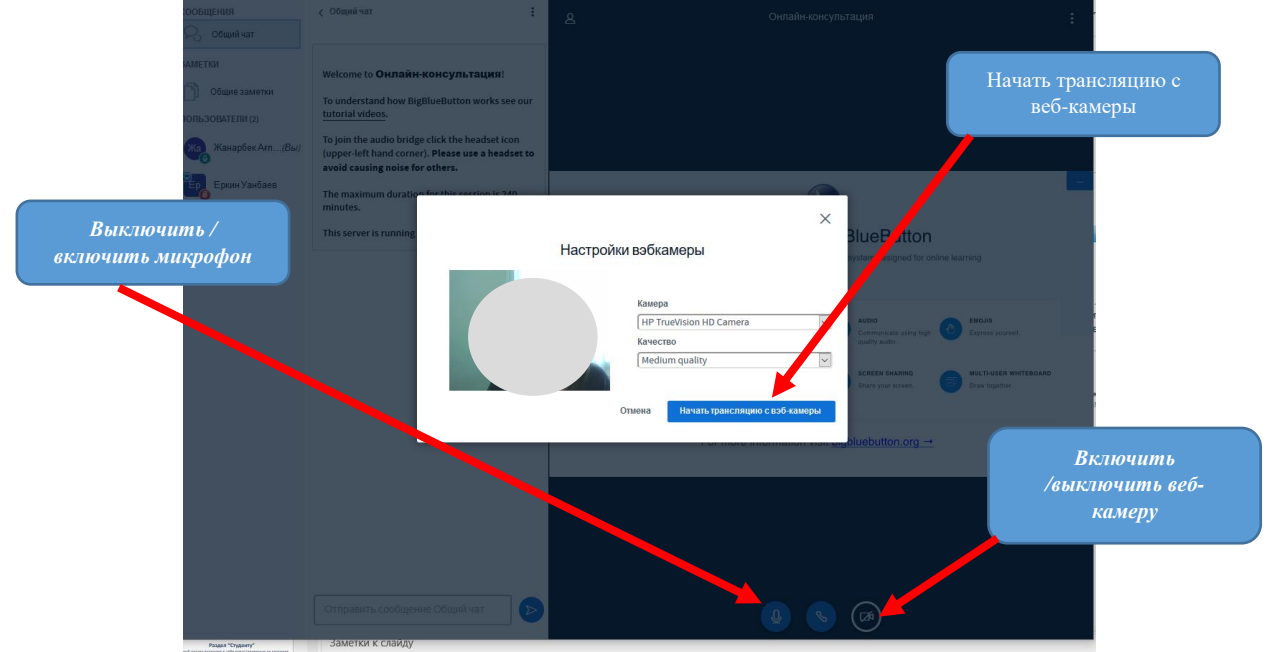

Отправить сообщение преподавателю можно, выбрав Общий чат, в нижней части окна чата ввести текст и нажать на кнопку для отправки сообщения.

По итогам изучения теоретического материала, требуется выполнить практическое задание, пройти тестирование и др.

### **3.3.2 Работа с практическим заданием**

Задания позволяют преподавателю ставить задачу, которая требует от обучающихся подготовки развёрнутого ответа. Типичными заданиями являются рефераты, проекты, доклады и т.п.

Условия выполнения задания выбирает преподаватель. Например, выполнение задания может быть ограничено по времени. Преподаватель может разрешить обучающимся отвечать после окончания срока выполнения, при этом преподавателю будет отображаться информация о просроченных ответах. Преподаватель может оценивать работы и оставлять комментарии как индивидуально, так и на одной странице для нескольких обучающихся.

Для просмотра задания необходимо щелкнуть по соответствующей гиперссылке

**© Сурактар:** 

В результате откроется окно с содержанием задания

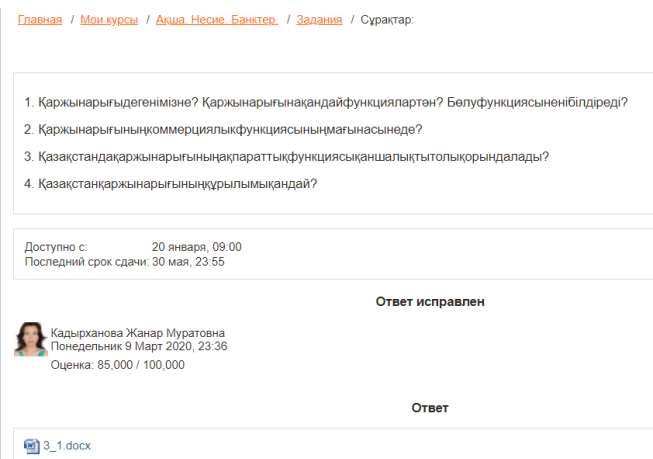

По итогам выполнения практической работы требуется составить ответ в виде отдельного файла, который затем должен быть загружен в систему для проверки.

После проверки преподавателем задание может быть либо оценено, либо отправлено на доработку.

### **3.4.3 Тестирование**

Практически каждый раздел курса завершается процедурой тестирования. Большинство тестовых заданий оцениваются автоматически. При изменении задания, тест может быть переоценен. Преподаватель может определять различные ограничения по работе с тестом: начало и конец тестирования, задержки по времени между попытками, количество попыток. Преподаватель может настраивать количество попыток для сдачи теста, указывать комментарии как к отдельным ответам, так и ко всем тестам в зависимости от различных условий. При выполнении последующих попыток могут учитываться предыдущие варианты ответов. В рамках одной попытки обучающиеся могут выполнять тест в несколько подходов. Преподаватель может получить подробную информацию об ответах обучающихся и затрачиваемом ими времени.

Для прохождения теста **М** просто кликните на его названии на странице курса.

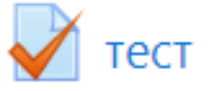

Не спешите и внимательно прочитайте информацию на первой странице:

- Время начала и окончания тестирования
- Количество попыток для прохождения теста
- Время прохождения теста

Если какие-либо из этих данных не указаны, значит этот параметр не ограничен.

#### Тест по строению растения

Метод оценивания: Высшая оценка

Ограничение по времени: 15 мин

Тест открывается: Вторник 12 Июль 2011, 08:25

Тест закрывается: Воскресенье 4 Сентябрь 2011, 20:15

Начать тестирование

После изучения рекомендаций преподавателя по прохождению теста нажать кнопку «Начать тестирование», в открывшемся окне – «Начать попытку».

Тест состоит из блоков тестовых вопросов: вопрос и несколько вариантов ответов.

В основном преподаватели используют тип тестового задания «Множественный выбор» (на один вопрос несколько вариантов ответов, один из которых правильный). В случае, если в тестовых заданиях использованы нетрадиционные тестовые задания – можно обратиться за разъяснениями работы с ними к преподавателю через «Обмен сообщениями».

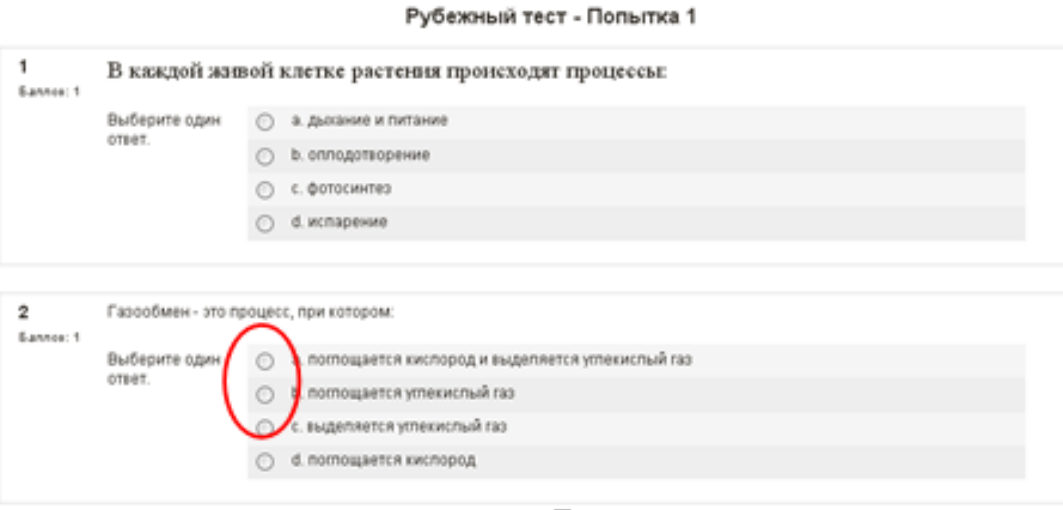

Для выбора правильного ответа щелкнуть на кружок с правильным ответом. Если тест не контрольный, то преподаватель может задать учебный режим теста, при котором имеется иконка «Отправить», позволяющая проверить правильность ответа (зеленая галочка – верный ответ, красный крестик- неверный ответ).

Внизу страницы, после тестовых заданий имеются три иконки-команды: «Сохранить, но не отправлять» (сохранит ответы), «Отправить страницу» (сохранит ответы и сделает предварительную проверку), «Отправить все и завершить тест» (проверит ответы и выставить оценку за текущий тест).

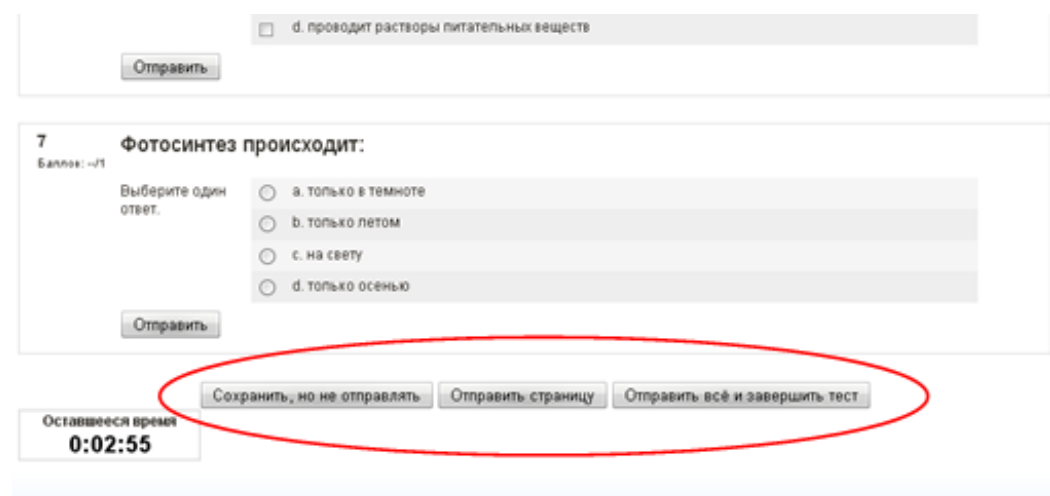

Выбрать нужную команду.

После выбора команды «Отправить все и завершить тест» откроется окно, в котором будет дан полный анализ ответам по тестовым заданиям.

Обзор попытки 5

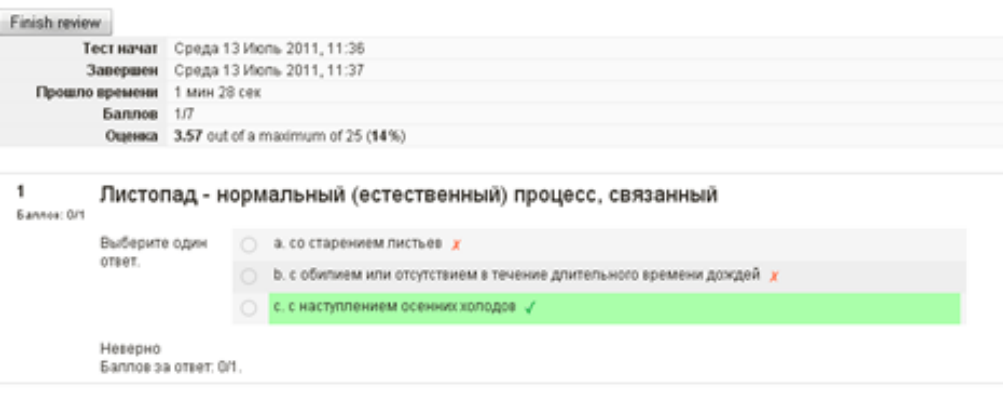

## **3.5 Просмотр оценок**

В системе Moodle реализована гибкая и довольно сложная система оценок за все выполняемые задания (включая тесты), которые становятся доступны обучающимся непосредственно в курсе в разделе «Оценки» блока «Настройки». Каждому обучающемуся в этом журнале доступны только его собственные оценки.